Blue LED State (Self-check)

in process

ON

OFF

#### Introduction

Thank you for purchasing FrSky R9 STAB OTA telemetry receiver.It is a 900MHz/868MHz long-range and stabilization receiver with a built-in 3-axis gyroscope and 3-axis accelerometer. In order to fully enjoy the benefits of this system, please read the instruction manual carefully and set up the device as described below.

#### **Overview**

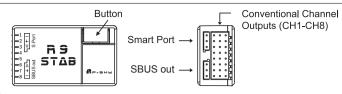

#### **Working State**

| Green LED | Red LED | Status                |
|-----------|---------|-----------------------|
| On        | On      | Register              |
| Flash     | Flash   | Register successfully |
| On        | Off     | Bind                  |
| Flash     | Off     | Work Normally         |
| Off       | Flash   | Failsafe              |

| Yellow LED | State (Calibration of Accelerometer) |
|------------|--------------------------------------|
| ON         | exceeding limits [0.9G, 1.1G]        |
| OFF        | within limits [0.9G, 1.1G]           |
| Flashing   | completing                           |

### **Specifications**

- Dimension: 45.7\*26.3\*16.2mm (L x W x H)
- Weight: 18.6g
- Number of channels: 8/16CH (CH16 outputs RSSI)
- Operating Current: 140mA@7.4V • Operating Voltage Range: 3.5V~10V
- Operating Range: Full Range
- · ACCESS Protocol and supports OTA function
- 900MHz/868MHz long-range with low latency

- Built-in 3-axis gyroscope and 3-axis accelerometer
- · Low Battery voltage detection supported
- Support S.Port (Configurable in OpenTX / FrOS)

· Firmware Upgradeable

• Measuring Range of Gyroscope: ±2000dps

Measuring Range of Accelerometer: ±4g

• Compatibility: ACCESS/\*ACCST firmware

- Multiple configuration methods (Lua script and FreeLink)

\* Need to upgrade to the corresponding ACCST firmware

#### Channels

| Number of<br>channel                                 | Corresponding parts on the model | Full name |  |  |
|------------------------------------------------------|----------------------------------|-----------|--|--|
| CH1                                                  | AIL 1                            | Aileron   |  |  |
| CH2                                                  | ELE 1                            | Elevator  |  |  |
| СНЗ                                                  | THR                              | Throttle  |  |  |
| CH4                                                  | RUD                              | Rudder    |  |  |
| CH5 AIL 2 Aileron                                    |                                  |           |  |  |
| CH6 ELE 2 Elevator                                   |                                  |           |  |  |
| Gyro gain adjustment of CH9: When the the value of C |                                  |           |  |  |

| Number of<br>channel | Corresponding parts on the model | Full name                    |
|----------------------|----------------------------------|------------------------------|
| CH7                  | User-defined                     |                              |
| CH8                  | User-defined                     |                              |
| CH9                  | No mark                          | Gyro gain adjustment         |
| CH10&CH11            | No mark                          | Flight modes                 |
| CH12                 |                                  | Self-check activation switch |
|                      |                                  |                              |

CH9 is in the center, the gain is zero. The gain increases as the value gets bigger Until the value is ±100%, the gain reaches maximum.

Note: CH9~CH12 are not marked on the diagram.

CH9 Edit — Setting CH9 at Weight 50 and offsetting 50, the assigned pot/slider will work normally

#### **Attentions**

CH1~CH8 should be connected to the corresponding servos.

S.Port could be used to update, edit parameter settings via FrSky STK PC tool and connect with telemetry sensors.

Contact us: frsky@frsky-rc.com www.frsky-rc.com Add: F-4,Building C, Zhongxiu Technology Park, No.3 Yuanxi Road, Wuxi, 214125, Jiangsu, China Technical Support: sales4tech@gmail.com

01140104

## IRF-5H4

## Instruction Manual for FrSky R9 STAB OTA

1.0

The available flight modes can be assigned to CH10 and CH11 with three-position switches

| Flight mode     | Stabilization                                | Automatic level            | Hover                              | Knife-Edge                                   | Off           |
|-----------------|----------------------------------------------|----------------------------|------------------------------------|----------------------------------------------|---------------|
| CH10 (3 pos SW) | CH10>M+H<br>(CH10 SW Down)                   | CH10>M+H<br>(CH10 SW Down) | CH10>M+H<br>(CH10 SW Down)         | CH10 <m-h<br>(CH10 SW Up)</m-h<br>           | CH10 SW-mid   |
| CH11(3 pos SW)  | M-H <ch11<m+h<br>(CH11 SW Mid)</ch11<m+h<br> | CH11>M+H<br>(CH11 SW Down) | CH11 <m-h<br>(CH11 SW Up)</m-h<br> | M-H <ch11<m+h<br>(CH11 SW Mid)</ch11<m+h<br> | Citto SW-IIId |

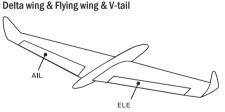

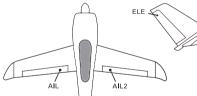

Lavout of Delta wing / Flying wing

Layout of V-tail

The available flight modes can be assigned to CH10 with a three-position switch.

|             |                            | •                                  |             |
|-------------|----------------------------|------------------------------------|-------------|
| Flight mode | Stabilization              | Auto Level                         | Off         |
| CH10        | CH10>M+H<br>(CH10 SW Down) | CH10 <m-h<br>(CH10 SW Up)</m-h<br> | CH10 SW-mid |

When Delta wing/Flying wing/V-tail is selected, the signal produced by the transmitter should be without active mixes on the channels related to AIL and ELE. R9 STAB OTA will mix the AIL(CH1) and ELE(CH2) input signal with a fixed mix percentage automatically. Signals on CH4~CH8 will behave as required by the user.

H: represents the time of required signal change to activate the mode (50µs). When the factory settings are selected, the switch position shown above represents the required modes.

Off: When the mode is activated, R9 STAB OTA will transmit the received commands produced by the transmitter to the model without compensating.

Stabilization: When the model is activated, R9 STAB OTA will compensate with external forces (wind) as soon as receiving commands from the transmitter. This function is used to enhance the stability of the model on three axes (Pitch, Roll, Roll). CH9 could be used to adjust gyro gain by assigning a knob or a slider, changing the sensitivity of the counteracting signal produced by the internal three-asis

Automatic level: When the mode is activated, R9 STAB OTA will make the model return to level orientation with internal three-axis accelerometer and three-axis gyroscope on AIL and ELE channels after the sticks being released to neutral. RUD channel works in

Hover: When the mode is activated, R9 STAB OTA will make the nose of the model straight up with internal three-axis accelerometer and three-axis gyroscope on RUD and ELE channels (ELE and RUD inputs are not required). Under this mode, AlL is used to control the rotation of the model and THR adjust the altitude. AIL channel works in stabilization mode only.

Knife-egde mode: When the mode is activated, R9 STAB OTA will roll the plane on a certain side (wing points up) with internal three-axis accelerometer and three-axis gyroscope on RUD and AIL channels. Thus, AIL inputs are not required. While the mode steering is done with ELE, altitude will be maintained with THR/RUD. ELE channel operates in stabilization mode only.

## Configuration

Methods: APP configuration

FrSky radio configuration

PC configuration software (FrSky STK usb updater)

Configuration parameters: Wing type, mounting type, gain setting, offset angle setting, accelerometer calibration.

FrSky Electronic Co., Ltd. www.frsky-rc.com Contact us: frsky@frsky-rc.com Add: F-4, Building C, Zhongxiu Technology Park, No.3 Yuanxi Road, Wuxi, 214125, Jiangsu, China Technical Support: sales4tech@gmail.com

01140104

U**r**e-shy

## Instruction Manual for FrSky R9 STAB OTA

Registration & Automatic binding (Smart Match™)

With the FrSky ACCESS protocol, the transmitter/transmitter module can bind receiver without using the button

Follow the step below to finish the Registration & binding procedure.

1. Put the transmitter/transmitter module into [Reg] status.

1.1 For Taranis X-Lite Pro and R9M Lite Pro as an example, turn on the transmitter, go to the MENU-MODEL SETUP-PAGE 2, choose External RF-Mode R9MLP ACCESS, then select [Reg].

2. Connect the battery to the receiver while holding the button on the receiver. The RED LED and GREEN LED on the receiver will be on, indicating into the [Reg] status. Select [ENTER] on the transmitter, The RED LED and GREEN LED on the receiver will flash, and the transmitter displays [Registration ok].

- 4. Move the cursor to select the receiver 1 [Bind].
- 5. Connect the battery to the receiver, the GREEN LED on the receiver will be on, indicating into the [Bind] status. Select the RX, and the transmitter displays [Bind successful].
- 6. The transmitter exit [Bind], GREEN LED will flash, RED LED will be off, indicating working normally.

### Set up your model and receiver step by step

You need complete calibration of Accelerometer about the six positions via the R9 STAB OTA.Lua/FreeLink APP/FreeLink.exe firstly. Step1: Connect your servos follow the channel list according to your model.

Step2: Set you radio follow the channel list.

Step3: Choose the Wing Type via the configuration tool (R9 STAB OTA.Lua/FreeLink APP/FreeLink.exe).

Step4: Choose the AUTO LEVEL mode, check the model servo feedback.

Step5: Choose the manual mode, check servo feedback via transmitter.

#### Quick Mode

It supports stabilization mode and manual (six-axis off) mode and configured through CH10. What's more, an urgent mode is added to configure automatic level mode default through CH12. The precise configuration is written below.

| Channel | Position | Flight Mode                        |
|---------|----------|------------------------------------|
|         | SW Down  | None                               |
| CH10    | SW Mid   | Stabilization Mode                 |
|         | SW Up    | Automatical Level Mode             |
| CH12    | SW Down  | Urgent Mode (Automatic Level Mode) |

Note: The default mode of R9 STAB OTA is Quick Mode. When re-flashing firmware of R9 STAB OTA or replacing with a new one, the preset mode will be cleared out

- If Quick mode is applied, there is no Knife Edge or (3D) Hover mode
- CH11 is not used when using Quick Mode.

#### Modes

|                    | Stabilization   |
|--------------------|-----------------|
| Conventional Model | Automatic level |
|                    | Hover           |
|                    | Knife-edge      |

| Delta Wing  | -4-b:!!4!                     |
|-------------|-------------------------------|
| Flying Wing | stabilization automatic level |
| V-tail      |                               |

The model types could be enabled via R9 STAB OTA.Config or R9 STAB OTA.Lua. If required, R9 STAB OTA could be used as a

#### Conventional model

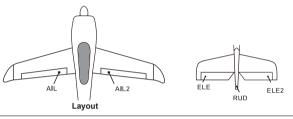

FrSky Electronic Co., Ltd. www.frsky-rc.com Contact us: frsky@frsky-rc.com Add: F-4,Building C, Zhongxiu Technology Park, No.3 Yuanxi Road, Wuxi, 214125, Jiangsu, China Technical Support: sales4tech@gmail.com

01140104

# i**r**e-shu

## Instruction Manual for FrSky R9 STAB OTA

1.0

## APP(IOS/Android) configuration

· Connect the R9 STAB OTA to the App with AirLink S. The menu screen on the home page is displayed below

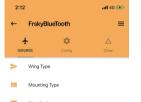

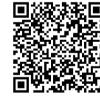

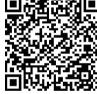

## FrSky radio configuration:

- · Copy the R9 STAB OTA.Lua files on the SD card of the transmitter
- . Bind the R9 STAB OTA to the transmitter and run the files

## PC configuration software:

- · Connect R9 STAB OTA as shown below to the FrSky STK usb adapter, and plug it into PC
- Run the R9 STAB OTA Freelink exe and access the home page
- Press open to connect with R9 STAB OTA.

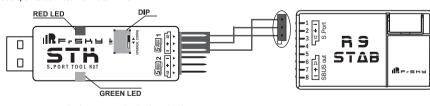

## The menu screen on the home page is displayed below:

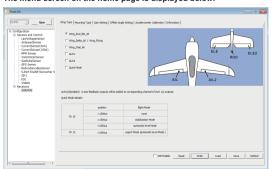

- 1. Open: Gives the PC software access to R9 STAB OTA configuration data. 2. Read: Retrieves the stored R9 STAB OTA data to be edited in the PC software.
- 3. Write: Stores the setted data on R9 STAB OTA.
- 4. Load: restore the settings into the file you saved before. 5. Save: save all settings to one file.
- 6. Default: Returns all PC software settings to the factory defaults.

## Configuration parameters

The configuration parameters are listed on the top of the interface: Wing type, Mounting Type, Gain Setting, Offset Angle Setting, Accelerometer Calibration

FrSky Electronic Co., Ltd. www.frsky-rc.com Contact us: frskv@frskv-rc.com Add: F-4, Building C, Zhongxiu Technology Park, No. 3 Yuanxi Road, Wuxi, 214125, Jiangsu, China Technical Support: sales4tech@gmail.com

01140104

Options of wing types: Wing\_Rud\_Ele\_Ail---conventional model Wing\_Delta\_Ail/Wing\_Flying- Delta/Flying wing Wing\_Vtail\_Ail-V-Tail

AUX1: If selected, AIL2 function will be disabled on CH5

AUX2: If selected, ELE2 function will be disabled on CH6

### Mounting type

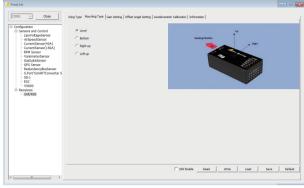

Level, Buttom, Right and Left up options are available

#### Gain Setting

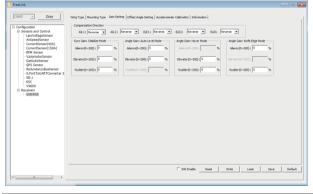

www.frsky-rc.com Contact us: frsky@frsky-rc.com Add: F-4,Building C, Zhongxiu Technology Park, No.3 Yuanxi Road, Wuxi, 214125, Jiangsu, China Technical Support: sales4tech@gmail.com

01140104

URF-549

## Instruction Manual for FrSky R9 STAB OTA

1.0

The positive and negative values related to three-axis gyroscope and accelerometer make a total of six values that need to be acquired. Please follow the on-screen instructions.

- · Click the "Calibration" button and wait until the YELLOW LED flashing, indicating the calibration on this orientation has been completed.
- Repeat the above step five times (remaining 5 dimensions). Placing R9 STAB OTA in the required orientation, ensure all values (X, Y, Z, Mod) are displaying 1.000 with the deviation of ±0.1.
- · Press "Write" to save the data on R9 STAB OTA when done

## Inspection of flight attitude

To ensure flight safety, checking the compensation direction of the model is strongly recommended.

Activating auto level mode will produce a strong deflection on AIL and ELE, which is used to check the response of aileron and elevator Also, activating Knife-edge and Hover mode will have the same reaction on the rudder.

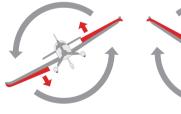

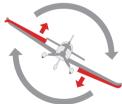

When the plane is rotated left or right (Roll), ailerons should have the correcting actions as illustrated above

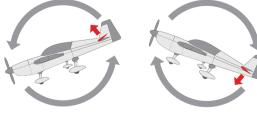

When the plane is rotated up or down (Pitch). elevators should have the correcting actions

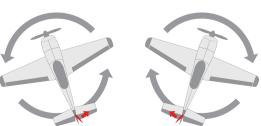

When the plane is rotated to left or right (Yaw), rudders should have the correcting actions as illustrated above.

After changing the compensation direction, make sure to check it again on the actual model.

Note: If the compensation direction is incorrect, please reverse the corresponding channel as illustrated below.

FrSky Electronic Co., Ltd. Contact us: frskv@frskv-rc.com www.frsky-rc.com Add: F-4, Building C, Zhongxiu Technology Park, No.3 Yuanxi Road, Wuxi, 214125, Jiangsu, China Technical Support: sales4tech@gmail.com U**R**e-shy

## Instruction Manual for FrSky R9 STAB OTA

1.0

#### The first part

Compensation direction: selecting the travel direction of AlL, AlL2, ELE, ELE2 and RUD. "+" means positive and "-" means negative The second part

Gyro gain: Stabilization Mode

The gain setting under stabilization mode chould be set on the channels related to aileron, elevator and rudder. Angle Gain: Auto Level Mode

The gain setting under automatic level mode could be set on the channels related to aileron and elevator. Angle Gain: Hover Mode

The gain setting under hover mode could be set on the channels related to elevator and rudder. Angle Gain: Knife Edge Mode

The gain setting under knife edge mode could be set on the channels related to aileron and rudder. Note: Optional range is from 0 to 200%. 0, 1, 2 refers to 0%, 100% and 200% respectively.

Due to the possible errors in minor installation and calibration, the function is designed to adjust the attitude of the model. Thus, the user could achieve the best orientation when Auto Level, Hover mode and Knife-edge mode is activated.

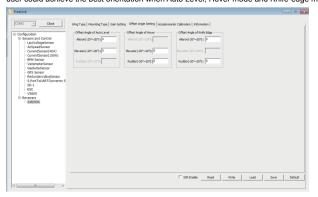

### Offset Angle of Auto Level

The angle of roll and pitch could be adjusted on the channels related to aileron and elevator. Straight and Level flight could be realized. Offset Angle of Hover

The nose-up angle could be adjusted on the channels related to aileron and elevator. Stationary hover could be realized in calm weather Offset Angle of Knife Edge

The angle of aileron and rudder could be adjusted on the related channels. Straight and level knif-edge flight could be realized

Note: Optional range is from -20° to 20°.

#### **Accelerometer Calibration**

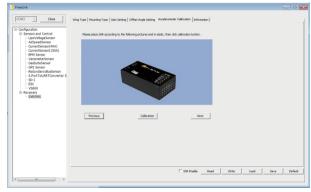

Contact us: frsky@frsky-rc.com www.frsky-rc.com Add: F-4,Building C, Zhongxiu Technology Park, No.3 Yuanxi Road, Wuxi, 214125, Jiangsu, China Technical Support: sales4tech@gmail.com

01140104

# **IR**E-SHY

## Instruction Manual for FrSky R9 STAB OTA

1.0

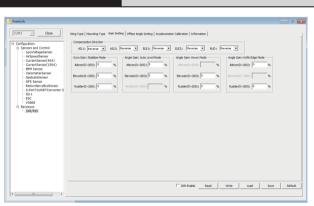

## Self-check

- Before self-check, please place the model on the groud (level surface).
- · When the model is flying, aerodynamic balance is more important than level attitude, which results in that the model flys at a constant altitude with the nose slightly pointing up at low speed. To avoid the nose-diving of the model at high air speed, the user must insure that the model is placed at a level or slightly-nose-up attitude during self-check.
- · Always install R9 STAB OTA straight and level in the model. If required, PC software could be used to adjust the angle of attack with the purpose of realizing the required setting. If the values set by the user is bigger than average ones, we advise to recheck the installation orientation of R9 STAB OTA.

## Steps

- Turn on the transmitter and ensure that Ail (CH1), ELE (CH2), RUD (CH4), AIL 2(CH5) and ELE (CH6) are in the neutral position
- · Power on the model and start R9 STAB OTA self-check. Ensure the auto level angle of the gyro and the neutral position of gimbal. Please don't touch/move the model until self-check finishes, or it may corrupt the calibration settings created during the procedure.
- Press the button on R9 STAB OTA or move the three-position sticks bound to CH12 three times in 3 seconds (up, mid, down). Then the BLUE LED will turn on, indicating self-check procedure is initiated. After that, the corresponding parts on the model will move. At
- last, the BLUE LED will turn off, indicating self-check has completed. · Move the sticks bound to CH1~CH6 (except the stick related to Thr) and check the channel output limits, ensuring that the signal outputs of R9 STAB OTA will not damage the corresponding parts on the model. In the end, R9 STAB OTA will save the zero points of
- the gyro, auto level angle, gimbal neutral position and servo channel limits. 🛇 • Never operate the stick bound to CH12 during flight session. If so, it will trigger self-check and may cause the crash
- · Cut off the power supply of R9 STAB OTA, or self-check will fail.

- Calibrate R9 STAB OTA with the PC software and install it into the model. Insure the settings of wing type and mounting type are
- Turn on the transmitter and reduce the value of servo endpoint setting. Ensure self-check mode will not damage the corresponding parts on the model.
- Assign a knob/slider to CH9, then real-time gain adjustment capabilities of R9 STAB OTA will be activated.

the download section of the FrSky website www.frsky-rc.com for the latest update firmware and manuals

- Assign three-position switches to CH10 and CH11 with the purpose of switching available flight modes. Power on the model and check the deflection direction of each related parts on the model. Make sure the switch assigned to flight
- modes is correct and the compensation direction of the gyro is set as intended on AIL. RUD and ELE. · Make a self-check for R9 STAB OTA if necessary. Disconnecting the power on R9 STAB OTA will not lose the set parameters

O Under identical operating conditions, the value of each channel produced by the assigned switch in FrOS are opposite to that in OpenTX. For exmaple, SW Up in FrOS is equal to SW Down in OpenTX.

FrSky is continuously adding features and improvements to our products. To get the most from your product, please check

FrSky Electronic Co., Ltd. Contact us: frskv@frskv-rc.com www.frsky-rc.com Add: F-4,Building C, Zhongxiu Technology Park, No.3 Yuanxi Road, Wuxi, 214125, Jiangsu, China Technical Support: sales4tech@gmail.com

01140104